# Knowledge Base

[Blackboard Collaborate](http://support.blackboardcollaborate.com/ics/support/KBSplash.asp) > [Integrations](http://support.blackboardcollaborate.com/ics/support/KBList.asp?folderID=892) > [Moodle](http://support.blackboardcollaborate.com/ics/support/KBList.asp?folderID=907) > [How to...](http://support.blackboardcollaborate.com/ics/support/KBList.asp?folderID=973) >

# **Bridge Moodle - How do I schedule an Elluminate Live! session through the Elluminate Bridge for Moodle?**

### **Answer: Adding an Elluminate Session:**

- 1. Log into your **Moodle Course.**
- 2. Click the **Turn editing on** button.

Turn editing on

3. Click the **Add an activity**… drop down menu and select **Elluminate** *Live***! Session**.

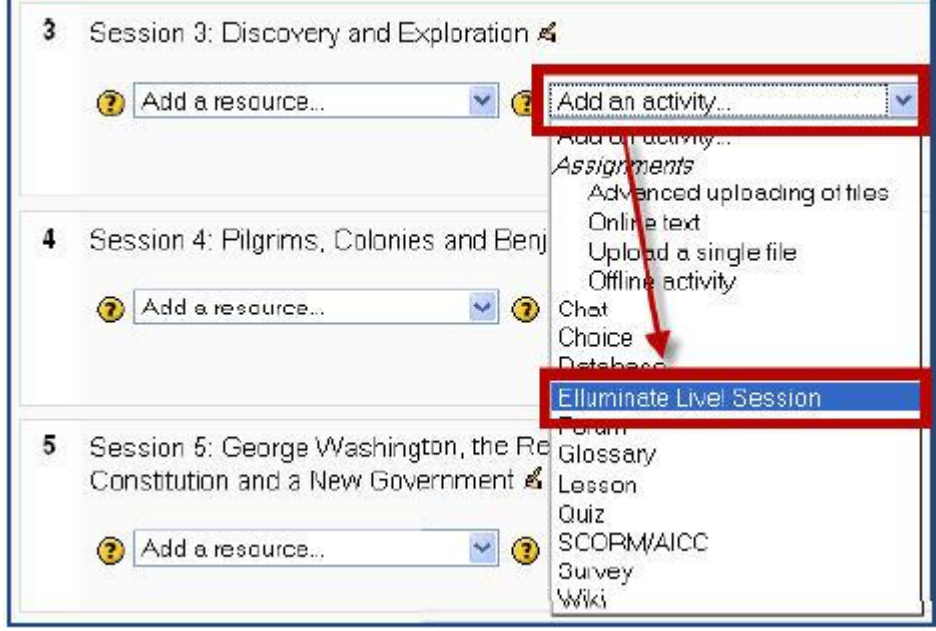

# 4. Complete the Session Fields.

• Enter a **Title**

![](_page_1_Picture_86.jpeg)

• Select a **Session Type**

| ourse    |  |
|----------|--|
| ourse    |  |
| Private  |  |
| Group    |  |
| Grouping |  |

- Course makes the session available to participants in the course
- Private allows the session creator to assign specific participants to the session
- Group enroll groups ۰ which are typically a subset of the larger body of students enrolled in the course
- Grouping a group of groups

## • Select a **Custom Group Session Name**

![](_page_1_Picture_87.jpeg)

- Enter the **Start** and **End Date/Time**
- Select a Session recording option
	- **Manual** = Moderator must start recording after entering the session
	- **Automatic** = Recording starts when either participant or moderator enters the session
	- **Disable** = Disable the ability to record the session

• Select the desired **Boundary time** from the drop down list. The boundary time determines how many minutes prior to a session start time participants and moderators can join. And choose to display the boundary time with the session details.

• Select a **Grade Attendance**. Selecting a grade attendance will allow moderators to give participants a grade for attending the session.

• Select **Show** to make the meeting Visible to all

![](_page_2_Picture_119.jpeg)

## **Common module settings**

![](_page_2_Picture_120.jpeg)

Save and return to course Save and display Cancel

- 5. Click **Save and display**
- 6. Click the **Edit Moderators for this session link** on the

Name: American History. The Colonial Period

Description:

Session begins: Tuesday, 27 July 2010, 03:00 PM.

Session ends: Tuesday, 27 July 2010, 04:00 PM

# Edit moderators for this session

## Add a preload file

Recording is manually controlled

### • To **Add a Moderator**

- 1. Select a moderator from the **Available moderator** list box.
- 2. Click the **Add moderator** button.

### • To **Remove a Moderator**

- 1. Select a moderator from the **Existing moderator** list box.
- 2. Click the **Remove moderator** button.

![](_page_3_Figure_13.jpeg)

#### *Note:*

• If you set the session to **Private**, you will have the ability to **Edit participants for this session.**

• A user must be added as a teacher to the course to be available as a moderator in the session.

• The session confirmation page allows moderators to edit the session. Moderators and participants can **Join the session**,

**Verify your system is setup properly** and **Play recordings** from the session confirmation page.

• Session recordings can be accessed from the Elluminate *Live!* block or from the session confirmation page.